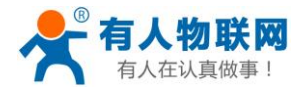

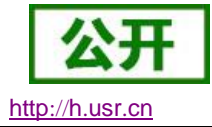

**USR-K7 说明书** 

文件版本: V1.0.1

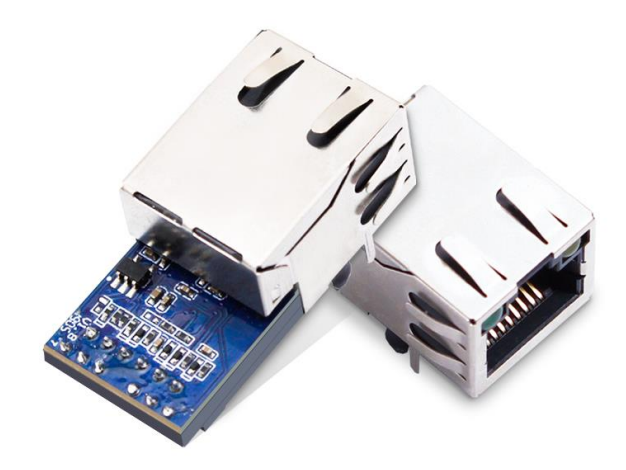

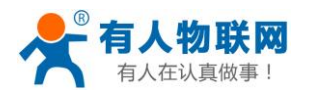

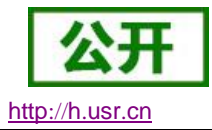

# 功能特点

- ARM 内核, 工业级温度范围, 精心优化的 TCP/IP 协议栈, 稳定可靠
- 10/100Mbps 网口, 支持 Auto-MDI/MDIX, 支持交叉直连网线自适应
- 支持 TCP Server、TCP Client、UDP Client、UDP Server、Httpd Client 多种工作模式
- 内置网页,可通过网页进行参数设置,也可为用户定制网页;并且内置网页端口可设置(默认80)
- 支持 485 收发使能, 串口可以作为 485 使用。
- 支持 RTS/CTS 硬件流控功能, 支持 Xon/Xoff 软件流控
- 支持虚拟串口软件(USR-VCOM)
- 串口波特率支持 600bps~1Mbps; 支持 None、Odd、Even、Mark、Space 五种校验方式
- 支持 Modbus 网关功能, 工业现场使用更加方便
- 支持 Reload 按键, 即硬件恢复出厂设置
- RJ45 带 Link/Data 指示灯, 网口内置隔离变压器, 1.5KV 电磁隔离
- 全球唯一 MAC 地址, 也允许用户自定义临时 MAC 地址
- 支持通过网络升级固件; 支持域名服务器; 支持 DHCP 自动获取 IP
- 支持 keepalive 机制, 可快速探查死连接等异常并快速重连
- 支持账户跟密码, 可用于网页登录以及网络设置, 更安全
- 支持一路 Websocket 功能, 实现网页与串口的数据双向传输

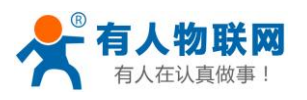

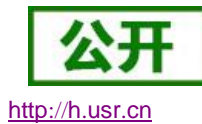

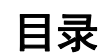

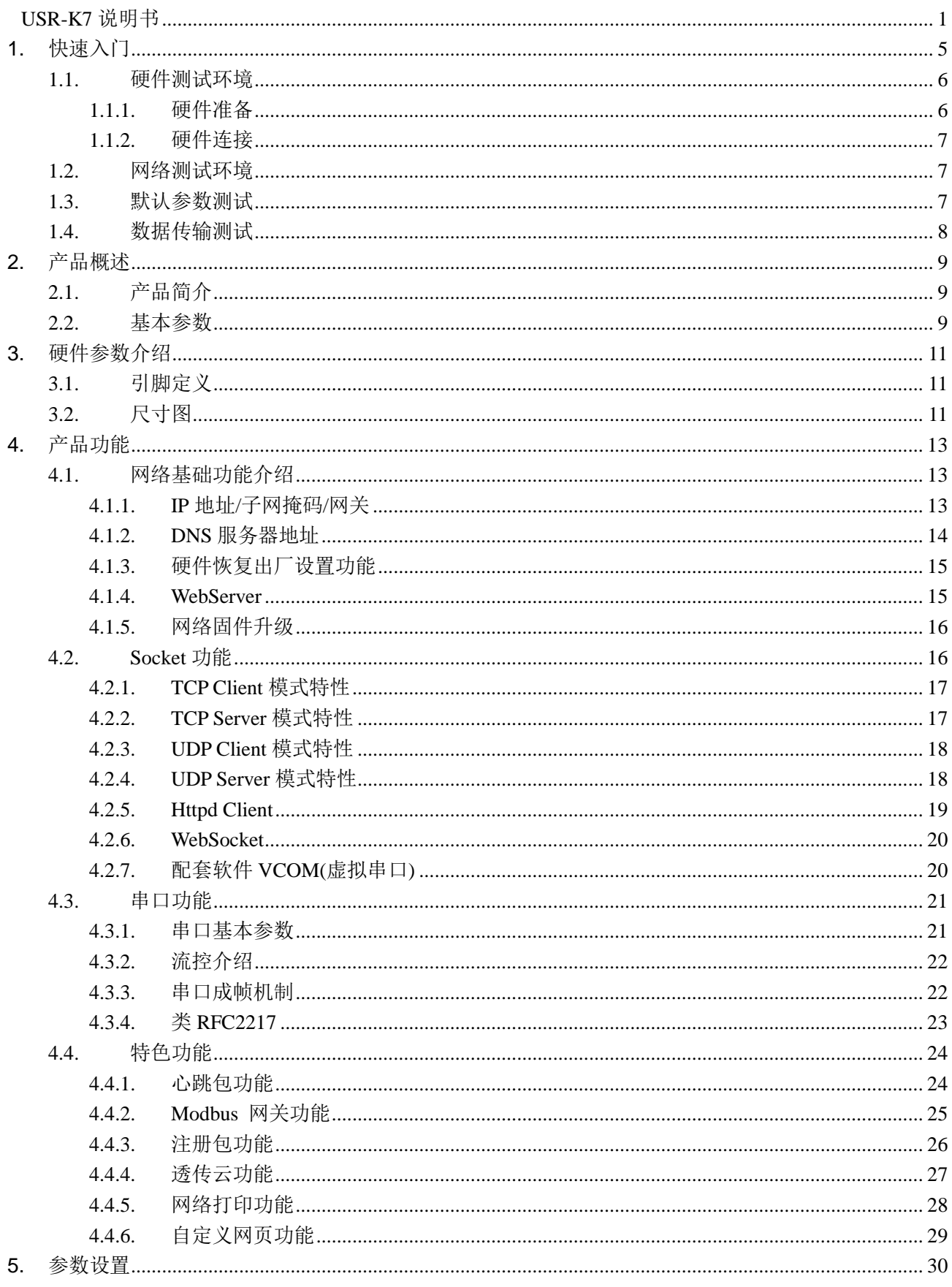

![](_page_3_Picture_0.jpeg)

![](_page_3_Picture_1.jpeg)

http://h.usr.cn

![](_page_3_Picture_29.jpeg)

![](_page_4_Picture_0.jpeg)

![](_page_4_Picture_2.jpeg)

# 1. 快速入门

USR-K7 模块用于实现串口到以太网口的数据的双向透明传输,用户无需关心具体细节,模块内部完成协 议转换。串口侧是串口电平数据,以太网口侧是网络数据包,通过简单设置即可指定工作细节。参数可以通过 内置网页也可以通过设置软件进行设置,一次设置永久保存。

本章是针对产品 USR-K7 的快速入门介绍,建议用户系统的阅读本章并按照指示操作一遍,便于对本产品 有一个系统的认识,用户也可以根据需要选择感兴趣的章节阅读。针对特定的细节和说明,请参考后续章节。 如果在使用过程中出现问题,可以到官网参照我们的应用案例:

### http://www.usr.cn/Fag/cat-46.html

也可以将问题提交到我们的用户支持中心:

### http://h.usr.cn

除此说明书外,我们同时提供了基于本产品的软件设计手册、硬件设计手册、封装库等资料,方便用户设 计参考

下载地址: http://www.usr.cn/Product/131.html

![](_page_4_Picture_11.jpeg)

M4内核工业级超级网口 USR-K7

工业级 | M4处理器 | 断网识别 | UART转网口

超级网口 USR-K7 是一款全新的、小体积的串口转以太网模块, 这是一款能 实现网口与 TTL 串口之间直接的数据透明传输的设备。本模块搭载 ARM 公司 的 Cortex-M4 处理器, 具有功耗低、速度快、稳定性高等优点。

样机申请 资料下载 在线购买

![](_page_4_Picture_69.jpeg)

![](_page_4_Picture_70.jpeg)

![](_page_5_Picture_0.jpeg)

![](_page_5_Picture_2.jpeg)

# 1.1. 硬件测试环境

## 1.1.1. 硬件准备

快速测试所需如下:

- > USR-KX-EVK 测试底板一块(评估底板的产品链接: http://www.usr.cn/Product/151.html)
- > DC5V 1A 电源一个
- > 串口线一个
- > 网线一根
- > USR-K7 一个
- > 电脑一台

![](_page_5_Picture_12.jpeg)

![](_page_5_Picture_13.jpeg)

- 1. 测试目的
- > 快速了解 K7, 对 K7 有个基本的认知
- > 测试产品基本功能。
- 2. 数据流向

![](_page_5_Figure_18.jpeg)

#### 图 3 数据流向

![](_page_6_Picture_0.jpeg)

![](_page_6_Picture_2.jpeg)

### 1.1.2. 硬件连接

为了测试串口到网络的通讯转换,我们将 USR-K7 (简称 K7, 下同)接到评估板上, 将评估板的串口通过串 口线 (或 USB 转串口线) 与计算机相连接, 用网线将 K7 的网口和 PC 的网口相连接, 检测硬件连接无错误后, 接入我们配送的电源适配器,给K7评估板供电,连接示意图如图所示:

![](_page_6_Figure_5.jpeg)

硬件连接示意图 图 4

注: 图示中电源和连接线要求均为有人配套电源和连接线。

## 1.2. 网络测试环境

为了防止用户在应用中出现搜索不到、ping 不通、还有打不开网页等问题。在硬件连接好之后, 使用之前, 先对电脑讲行如下内容的检查。

- 1) 关闭电脑的防火墙和杀毒软件(一般在控制面板里)。
- $(2)$ 关闭与本次测试无关的网卡, 只保留一个本地连接。
- $3)$ 必须设置电脑的 IP 为一个静态的与 K7 的 IP 在同一个网段的 IP, 比如: 192.168.0.201。

![](_page_6_Figure_13.jpeg)

PC 机本地连接设置 图 5

## 1.3. 默认参数测试

![](_page_6_Picture_146.jpeg)

 $\pm$   $\rightarrow$ 

江方 卧门 会业

![](_page_7_Picture_0.jpeg)

![](_page_7_Picture_120.jpeg)

![](_page_7_Picture_121.jpeg)

# 1.4. 数据传输测试

上述步骤确认无误后, 就可以讲行串口与以太网口之间的双向通信了, 操作步骤如下:

- 打开测试软件"USR-TCP232-Test.exe"(1), 按照图 1 连接好硬件。  $1)$
- 网络设置区选择 TCP Client 模式, 服务器 IP 地址输入 192.168.0.7, 服务器端口号输入 23, 点击连接  $(2)$ 建立 TCP 连接, 串口波特率设置为 115200, 串口参数设置为 None/8/1, 点击打开, 打开串口。

至此,我们就可以在串口和网络之间进行数据收发测试了,串口到网络的数据流向是:计算机串口->K7串 口->K7 以太网口->计算机网络: 网络到串口的数据流向是: 计算机网络->K7 以太网口->K7 串口->计算机串口。 具体演示如下图所示:

![](_page_7_Figure_9.jpeg)

#### 默认参数测试 图 6

①有人网络调试助手下载连接: http://www.usr.cn/Download/27.html

![](_page_8_Picture_0.jpeg)

![](_page_8_Picture_2.jpeg)

# 2. 产品概述

# 2.1. 产品简介

超级网口 USR-K7 是一款全新的、小体积的串口转以太网模块,这是一款能实现网口与 TTL 串口之间直接 的数据透明传输的设备。本模块搭载 ARM 公司的 Cortex-M4 处理器, 具有功耗低、速度快、稳定性高等优点。

本产品在体积上, 宽度等同于普通的 RJ45 座, 长度更是不到普通网口座的两倍, 具有业界领先的超小体 积,并且在全速工作的时候电流仅为130mA。

本产品在 USR-TCP232-M4 系列的硬件及软件基础上开发而成。内部集成了 TCP/IP 协议栈, 用户利用它 可以轻松完成嵌入式设备的联网功能,节省开发过程中的人力、物力和开发周期,使产品能更快的投入市场,增 强竞争力。

本产品已经经过严格测试,在银行、公路、大型公司网络、摄像头的繁忙网络以及通过光纤转以太网等复 杂网络环境均有成功应用。

## 2.2. 基本参数

![](_page_8_Picture_52.jpeg)

#### 表 2 电气参数

![](_page_9_Picture_0.jpeg)

![](_page_9_Picture_1.jpeg)

![](_page_9_Picture_16.jpeg)

![](_page_10_Picture_0.jpeg)

![](_page_10_Picture_2.jpeg)

# 3. 硬件参数介绍

# 3.1. 引脚定义

![](_page_10_Figure_5.jpeg)

引脚图 图 7

引脚定义 表 3

| 引脚编号           | 名称         | 类型             | 描述                                                  |
|----------------|------------|----------------|-----------------------------------------------------|
|                | NC         | NC             | 暂不开放,请悬空                                            |
| $\overline{2}$ | NC         | NC             | 暂不开放,请悬空                                            |
| 3              | <b>CTS</b> | $\mathbf I$    | 默认不启用。可配置为硬件流控 CTS (clear to send)                  |
| $\overline{4}$ | <b>RST</b> | $\mathbf I$    | 模块复位 (施加 200ms 或者以上的低电平脉冲, 将使模块重启)                  |
| 5              | <b>RTS</b> | $\Omega$       | 默认为 485 收发控制, 高电平发送。可配置为硬件流控 RTS 脚(request to send) |
| 6              | Reload     | T              | 模块能够恢复出厂设置,在模块断电(或复位)的情况下,拉低 Reload,然后              |
|                |            |                | 上电,保持 Reload 5s 拉低,超过 5s 后拉高,恢复出厂设置成功。              |
| $\overline{7}$ | NC         |                | 暂不开放,请悬空                                            |
| 8              | <b>RXD</b> | $\mathbf I$    | 串口接收 (3.3V, TTL 电平)                                 |
| 9              | <b>TXD</b> | $\overline{0}$ | 串口发送 (3.3V, TTL 电平)                                 |
| 10             | <b>GND</b> | Power          | 地(包括电源地与信号地)                                        |
| 11             | <b>VDD</b> | Power          | 电源(外部需给引脚供直流 3.3V 电源)                               |
| 12             | NC         |                | 暂不开放,请悬空                                            |
| 13             | <b>ETH</b> |                | 网口屏蔽壳引脚                                             |

![](_page_11_Picture_0.jpeg)

![](_page_11_Picture_1.jpeg)

![](_page_11_Picture_67.jpeg)

# 3.2. 尺寸图

![](_page_11_Figure_4.jpeg)

注: 详细的 PCB 库文件请从官网下载, 下载链接 http://www.usr.cn/Download/52.html

![](_page_12_Picture_0.jpeg)

![](_page_12_Picture_1.jpeg)

# 4. 产品功能

本章介绍一下 USR-K7 所具有的功能, 下图是模块的功能的整体框图, 可以帮助您对产品有一个总体的认 识。

![](_page_12_Figure_5.jpeg)

图 9 K7 功能框图

## 4.1. 网络基础功能介绍

本章主要介绍网络基础功能, 所有涉及的参数主要用于网络设备和所连接的网络进行正常的通信连接和数 据交互

## 4.1.1. IP 地址/子网掩码/网关

- 1. IP 地址是模块在局域网中的身份表示, 在局域网中具有唯一性, 因此不能与同局域网的其他设备重复。 K7 的 IP 地址有静态 IP 和 DHCP 两种获取方式。
- 静态 IP

静态 IP 是需要用户手动设置, 设置的过程中注意同时写入 IP、子网掩码和网关, 静态 IP 适合于 需要对 IP 和设备进行统计并且要一一对应的场景。

优点: 接入无法分配 IP 地址的设备都能够通过全网段广播模式搜索到:

缺点: 不同局域网内网段不同导致不能进行正常的 TCP/UDP 通讯。

 $\bullet$  DHCP

DHCP 主要作用是从网关主机动态的获得 IP 地址、Gateway 地址、DNS 服务器地址等信息, 从而免 去设置 IP 地址的繁琐步骤。适用于对 IP 没有什么要求, 也不强求要 IP 跟模块一一对应的场景。

![](_page_13_Picture_0.jpeg)

![](_page_13_Picture_1.jpeg)

![](_page_13_Picture_2.jpeg)

优点: 接入路由器等有 DHCP Server 的设备能够直接通讯, 减少设置 IP 地址网关和子网掩码的烦恼 缺点: 接入无 DHCP Server 的网络, 比如和电脑直连, K7 将无法正常工作。

- 2. 子网掩码是一个32位地址,用于屏蔽IP地址的一部分以区别网络标识和主机标识,并说明该IP地址 是在局域网上,还是在远程网上。子网掩码不能单独存在, 它必须结合 IP 地址一起使用。我们常用的 C 类子网掩码: 255..255.255.0, 子网内 IP 地址个数为 2 的 8 次方减 2, 即 256-2=254 个, 一般主机地 址全为0或者1(二讲制)有其特殊的作用。
- 3. 网关是指模块当前 IP 地址所在网络的网络号。如果连接外网时接入路由器这类设备, 则网关即为路由 器 IP 地址, 如果设置错误则不能正确接入外网, 如果不接路由器这类设备, 则不需要设置, 默认即可。
- 4. 参考 AT 指令集

![](_page_13_Picture_61.jpeg)

指令名称 描述  $AT+WANN$ 设置和查询 K7 的 IP 获取方式, IP/子网掩码/网关参数

5. 设置软件:

![](_page_13_Picture_62.jpeg)

图 10 设置软件示意图

4.1.2. DNS 服务器地址

![](_page_13_Picture_63.jpeg)

![](_page_14_Picture_0.jpeg)

![](_page_14_Picture_1.jpeg)

### 图 11 DNS 服务器

K7 域名解析的服务器地址可以设置, 设置完域名服务器地址后, K7 需要域名解析时, 均向该地址请求, 3010 以上版本支持域名服务器地址可以设置。

域名解析的服务器地址, 默认为网关, 3010 及以后版本可以设置 DNS 服务器地址, 在 DHCP 默认是域名 服务器地址为自动获取。

DNS 服务器地址可设, 能够在本地域名服务器不完善的情况下实现域名解析。

参考 AT 指令(3011 及以上版本支持 AT 指令)

表 5 DNS AT 指令

|  | 设置和查询 K7 的 DNS 服务器地址 |
|--|----------------------|

### 4.1.3. 硬件恢复出厂设置功能

模块能够恢复出厂设置, 在模块断电(或复位)的情况下, 拉低 Reload, 然后上电, 保持 Reload 5s 拉低, 拉高, 恢复出厂设置成功。

操作流程: 拉低 Reload→上电(或复位), Reload 仍然保持状态→保持 5s→拉高。

![](_page_14_Figure_13.jpeg)

#### 恢复出厂设置时序图 图 12

当模块在配置错乱参数, 或者忘记设置密码时, 可以使用硬件恢复出厂设置功能。 参考 AT 指令(3011 及以上版本支持 AT 指令)

![](_page_14_Figure_16.jpeg)

![](_page_14_Picture_89.jpeg)

### 4.1.4. WebServer

K7 带内置的网页服务器, 与常规的网页服务器相同, 用户可以通过网页设置参数也可以通过网页查看模块 的相关状态, 网页服务器默认使用 80 端口, 另外 K7 提供了这个端口的修改功能, 修改之后, 可以通过其他的 端口来访问内置网页。方便局域网内用80端口受限而不能进行访问的情况出现。

K7 带有网页服务器功能, 通过网页服务器可以设置和杳询模块参数。

网页设置参数: 通过浏览器登陆 K7 网页设置 K7 网页参数。

K7 网页状态杳询: 通过网页可以杳询 K7 工作状态, 排杳产生错误原因。

![](_page_15_Picture_0.jpeg)

![](_page_15_Picture_2.jpeg)

| 当前状态   | 参数                        |
|--------|---------------------------|
| 本机IP设置 | 模块名称: K7                  |
| TTL1   | 固件版本: 3015                |
| 网页转串口  | 当前IP地址: 192.168. 0.7      |
| 高级设置   | MAC地址: a6-4c-5e-00-07-10  |
| 模块管理   | 累计运行时间: Oday: Ohour: 3min |
|        | 发送计数(网络): 0/ bytes        |
|        | 接收计数(网络): 0/ bytes        |
|        | 连接状态A(网络): LISTEN         |
|        | 连接状态B (网络) : IDLE         |

图 13 当前状态显示截图

## 4.1.5. 网络固件升级

网络升级固件可靠, 简单。通过升级新固件体验新功能, 满足客户的更高需求。如果客户需要升级更高版 本的固件,可以向供应商索要固件或者在有人用户支持中心咨询,索要新固件,升级方法参照 5.1.1 固件升级 介绍。

## 4.2. Socket 功能

K7 的工作模式共分为 TCP Client、TCP Server、UDP Client、UDP Server、Httpd Client 五种, 可通过网页 和设置软件设置, 设置界面如下:

![](_page_15_Figure_9.jpeg)

图 14 工作模式设置示例

参考 AT 指令集:

表 7 工作模式设置 AT 指令

| 指令名称      | 描述                          |
|-----------|-----------------------------|
| AT+SOCKA1 | 设置 K7 SOCKA 通讯协议/目标 IP/目标端口 |
| AT+SOCKB1 | 设置 K7 SOCKB 通讯协议/目标 IP/目标端口 |

![](_page_16_Picture_0.jpeg)

![](_page_16_Picture_2.jpeg)

## 4.2.1. TCP Client 模式特性

![](_page_16_Figure_4.jpeg)

图 15 TCP Client 模式说明

- 1) TCP Client 为 TCP 网络服务提供客户端连接。主动发起连接并连接服务器, 用于实现串口数据和服 务器数据的交互。根据 TCP 协议的相关规定, TCP Client 是有连接和断开的区别, 从而保证数据的可 靠交换。通常用于设备与服务器之间的数据交互,是最常用的联网通信方式。
- 2) 本模式具备主动识别连接异常的功能, 当连接建立后, 会有以大约 15s 的间隔发送的 KeepAlive 保活 探查包,如果连接有异常中断等情况,则会被立即检测到,并促使 K7 断开原先的连接并重连。
- 3) K7 以 TCP Client 尝试连接服务器时, 当本地端口为 0, 则每次都以随机的端口发起连接。
- 4) 本模式支持有人自主的同步波特率功能、透传云功能和 Modbus TCP 功能。
- 5) 在同一局域网下, 如果 K7 设为静态 IP, 请将 K7 的 IP 设为网关同网段 IP 并且正确设置网关 IP 地址, 否则将不能正常通信。
- 6) 注: KeepAlive 功能、同步波特率功能、透传云功能、Modbus TCP 功能后面有详细介绍。

## 4.2.2. TCP Server 模式特性

![](_page_16_Figure_13.jpeg)

#### TCP Server 模式说明 图 16

- 1) TCP Server 即 TCP 服务器。在 TCP Server 模式下, 模块监听本机端口, 有连接请求发来时接受并建立 连接进行数据通信, 当模块串口收到数据后会同时将数据发送给所有与模块建立连接的客户端设备, 同样 TCP Server 模式也有 KeepAlive 功能用于实时监测连接的完整。
- 2) 通常用于局域网内与 TCP 客户端的通信。适合于局域网内没有服务器并且有多台电脑或是手机向模块 请求数据的场景。同 TCP Client 一样有连接和断开的区别, 以保证数据的可靠交换。
- 3) 本模式支持有人自主的同步波特率功能(RFC2217)和 Modbus TCP 功能。

![](_page_17_Picture_0.jpeg)

![](_page_17_Picture_1.jpeg)

K7 做 TCP Server 的情况下, 最多可以接受 8 个 Client 连接(后续扩展为 32 个)。  $\Delta$ 

## 4.2.3. UDP Client 模式特性

![](_page_17_Figure_5.jpeg)

#### 图 17 UDP Client 模式说明

- 1) 本工作模式从属于 UDP 协议。
- UDP Client 一种无连接的传输协议,提供面向事务的简单不可靠信息传送服务,没有连接的建立和断  $(2)$ 开, 只需要制定 IP 和端口即可将数据发向对方。通常用于对丢包率没有要求, 数据包小且发送频率较 快,并且数据要传向指定的 IP 的数据传输场景。
- 3) UDP Client 模式下, K7 只会与目标 IP 的目标端口通讯, 如果数据不是来自这个通道, 则数据不会被 K7 接收。
- 4) K7 将只会与目标 IP 的目标端口号通讯, 如果数据不是来自这个通道, 则数据不会被 K7 接收。
- 5) 在本模式下,目标地址设置为 255.255.255.255, 则可以达到 UDP 全网段广播的效果; 同时也可以接 收广播数据: 3010 及以后的固件支持网段内的广播, 比如 xxx.xxx.xxx.255 的广播方式。

### 4.2.4. UDP Server 模式特性

![](_page_17_Figure_13.jpeg)

![](_page_18_Picture_0.jpeg)

![](_page_18_Picture_1.jpeg)

- UDP Server 是指在普通 UDP 的基础上不验证来源 IP 地址, 每收到一个 UDP 数据包后, 都将目标  $\overline{1}$ IP 改为数据来源 IP 和端口号, 发送数据时, 发给最近通讯的那个 IP 和端口号。
- $(2)$ 该模式通常用于多个网络设备都需要跟模块通信并且由于速度频率较快不想使用 TCP 的数据传输场 景。

## 4.2.5. Httpd Client

在此模式下,用户的终端设备,可以通过 K7 发送请求数据到指定的 HTTP 服务器, 然后 K7 接收来自 HTTP 服务器的数据, 对数据讲行解析并将结果发至串口设备。

用户不需要关注串口数据与网络数据包之间的数据转换过程, 只需通过简单的参数设置, 即可实现串口设 备向 HTTP 服务器的数据请求。

如果 K7 没有数据通过, 并且服务器没有在超时时间内主动断开连接, 模块将会自动断开连接。 Httpd Client 模式具体工作示意图和设置示例图如下。

![](_page_18_Figure_9.jpeg)

![](_page_19_Picture_0.jpeg)

### 4.2.6. WebSocket

网页转串口功能,可以让 K7 的串口跟网页进行实时交互,可以让用户的数据显示到网页,实现网页到设 备, 设备到网页的交互。

![](_page_19_Figure_5.jpeg)

![](_page_19_Figure_6.jpeg)

## 4.2.7. 配套软件 VCOM(虚拟串口)

![](_page_19_Picture_8.jpeg)

![](_page_20_Picture_0.jpeg)

![](_page_20_Picture_1.jpeg)

通过使用配套软件 VCOM(虚拟串口), 接收指定虚拟串口的数据, 然后把该数据以网络数据的形式发送出 去, 从而解决 PC 端软件为串口方式而无法和联网设备通讯的问题, 方便用户使用。具体使用说明参见 K7 的 软件设计手册。

USR-VCOM 软件下载地址 http://www.usr.cn/Download/31.html

# 4.3. 串口功能

## 4.3.1. 串口基本参数

![](_page_20_Picture_55.jpeg)

图 23 串口基本参数介绍

串口基础参数包括: 波特率, 数据位, 停止位, 校验位。

- 1. 波特率: 串口通讯速率, 可设置范围为: 600~1Mbps, 波特率支持任意波特率。
- 2. 数据位: 数据位的长度, 范围为 5~8。
- 3. 停止位: 可设置范围为: 1~2

4. 校验位: 数据通讯的校验位, 支持 None、Odd、Even、Mark、Space 五种校验方式 通过设置串口参数, 保持与串口连接设备串口参数一致可以保证通许正常进行

![](_page_21_Picture_0.jpeg)

![](_page_21_Picture_2.jpeg)

## 4.3.2. 流控介绍

![](_page_21_Picture_56.jpeg)

### 图 24 串口流控模式

流控位:串口流控的方式,可以选择是否开启 485 模式, 控制 485 收发器收发, 3010 固件以后默认开启 485 控制模式, 在不选择硬件流控的情况下开启 485 模式。

1. NONE: 默认的串口模式, 3010 及以后的固件版, 本模式开启 485 收发控制

2. HardWare: 硬件流控模式, K7 的硬件流控仅支持 RTS/CTS

3. Xon/Xoff: 软件流控模式, 3010 及以后的固件版, 支持软件流控模式

通过硬件流控, 或者软件流控, 能够更好地处理串口的收发数据, 当串口接收缓存超过阈值时, 通知对方串口 停止发送数据, 当串口缓存处理完毕后, 通知对方串口可以继续处理数据。

一般在串口数据接收然后处理需要一定时间的场合应用。

## 4.3.3. 串口成帧机制

由于网络端的数据都是以数据帧为单位进行数据传输的,因此需要经串口的数据组成帧数据发送到网络端, 这样可以更加高效快捷的传输数据。K7 能够设备串口打包时间和串口打包长度。K7 在数据透传过程中, 按照 设定的打包长度和打包时间, 对串口数据进行打包。如图 K7 打包时间默认为 4 个字节的打包时间和 1460 字节 的打包长度。

![](_page_22_Picture_0.jpeg)

![](_page_22_Picture_2.jpeg)

![](_page_22_Figure_3.jpeg)

图 25 串口成帧说明

串口成帧机制依据打包时间和打包长度, 当两者满足任意一条则打包发送。 串口打包时间: 默认为4个字节的发送时间, 可设置, 范围为: 0~255。 串口打包长度: 默认为1460, 可设置, 范围为0~1460。

### 4.3.4. 类 RFC2217

类 RFC2217, 是简化版的 RFC2217 协议, 配合虚拟串口能够动态改变 K7 的串口参数, 实现和变串口参数 (波特率、数据位、校验位等)的设备通讯。具体设置协议参考软件设计手册。

开启该功能后, 使用 USR-VCOM 虚拟串口软件也开启类 RFC2217 功能, 则可以实现计算机上的应用软件 的串口波特率与 K7 的串口波特率自动匹配适应, 而无需关注串口的波特率设置, 设置示意图如下:

![](_page_22_Figure_9.jpeg)

类 RFC2217 功能设置 图 26

![](_page_23_Figure_0.jpeg)

#### 类 RFC2217 功能框图 图 27

## 4.4. 特色功能

### 4.4.1. 心跳包功能

在网络透传模式下,用户可以选择让 K7 发送心跳包。心跳包可以向网络服务器端发送, 也可以向串口设 备端发送。

向网络端发送主要目的是为了与服务器保持连接, 仅在 TCP Client 和 UDP Client 模式下生效。

在服务器向设备发送固定查询指令的应用中,为了减少通信流量,用户可以选择,向串口设备端发送心跳 包(查询指令), 来代替从服务器发送查询指令

3010 以及以后的固件支持心跳包功能, 既能向串口发送心跳包, 也可以向网络发送心跳包。

![](_page_24_Figure_0.jpeg)

## 4.4.2. Modbus 网关功能

Modbus 网关包括: Modbus RTU 透传、Modbus ASCII 透传、Modbus RTU 与 Modbus TCP 的协议相互转换、 Modbus 轮询和串口主动查询。

![](_page_25_Picture_0.jpeg)

图 30 **Modbus TCP** 

Modbus RTU 与 Modbus TCP: 通过设置可以实现 Modbus 串口协议到 Modbus 网络协议的转换。

![](_page_25_Figure_3.jpeg)

图 31 **Modbus TCP 轮询** 

Modbus 轮询: 支持多主机对从机查询数据, 超时时间可设, 3010 以及之后的固件支持此功能, 一般使用 在多主机轮询查询从机数据时使用。

### 4.4.3. 注册包功能

在网络诱传模式下,用户可以选择让模块向服务器发送注册包。注册包是为了让服务器能够识别数据来源 设备, 或作为获取服务器功能授权的密码。

注册包可以在模块与服务器建立连接时发送, 也可以在每个数据包的最前端拼接入注册包数据, 作为一个 数据包。注册包的数据可以是 MAC 地址或自定义注册数据, 其中自定义注册包设置内容最长为40字节。

V3010 以后的固件支持注册包功能。

建立连接发送注册包主要应用于连接需要注册的服务器, 应用示意图如下

![](_page_25_Figure_11.jpeg)

#### 图 32 建立连接发送注册包

数据携带注册包: 发送数据在数据最前端接入注册包, 主要用于协议传输, 应用示意图如下:

![](_page_26_Picture_0.jpeg)

![](_page_26_Picture_2.jpeg)

![](_page_26_Figure_3.jpeg)

#### 图 33 数据携带注册包

![](_page_26_Figure_5.jpeg)

4.4.4. 诱传云功能

![](_page_26_Figure_7.jpeg)

图 35 透传云功能

有人透传云主要是为解决设备与设备、设备与上位机(Android、IOS、PC)之间相互通信而开放的平台。 透传云主要用来透传数据,接入设备几乎不需做修改便可接入实现远程透传数据。透传云适用于远程监控、物 联网、车联网、智能家居等领域, K7 在 3009 以后的固件中增加了透传云功能。关于透传云的相关信息请浏览 cloud.usr.cn 获取更多资料。设置示意图如下:

![](_page_27_Picture_0.jpeg)

![](_page_27_Picture_2.jpeg)

![](_page_27_Picture_51.jpeg)

4.4.5. 网络打印功能

![](_page_27_Figure_5.jpeg)

#### 图 37 网络打印功能

K7 能够连接串口打印机, 通过网络打印驱动, 把串口打印机变成网络打印机功能, 3010 以及以后的固件 支持此功能。

![](_page_28_Picture_0.jpeg)

![](_page_28_Picture_2.jpeg)

## 4.4.6. 自定义网页功能

K7 支持自定义网页功能, 通过自定义网页, 客户可以把自己的网页代码升级到 K7 中, 配合 WebSocket 功 能可以定制自己的通讯协议进行传输,更加方便客户使用。

如需自定义网页,请联系有人技术支持或者相应的销售进行索要。

![](_page_28_Picture_43.jpeg)

#### 图 38 自定义网页升级包

升级自定义网页时需要注意, Destination IP 设置为 K7 的 IP 地址, 最终的网页文件名必须为"fs", 产品选 择"M4",确认好之后点击"Upgrade"即可升级.

![](_page_28_Picture_44.jpeg)

图 39 自定义网页升级软件使用说明

![](_page_29_Picture_0.jpeg)

![](_page_29_Picture_2.jpeg)

## 5. 参数设置

本章主要介绍怎么设置 K7 的参数, 通过参数设置达到自己的个性化应用。 K7 设置参数方法主要有设置软件设置参数、K7 自带网页设置参数和串口设置参数。 用户配置流程:

修改用户名和密码→设置 IP 地址获取方式→串口参数→K7 工作方式→与工作方式相关参数 为了保证设置软件的正常使用,需要进行以下几个步骤

- 1. 使用设置软件设置参数时, 必须保证 K7 和设置软件的电脑再同一个局域网内。
- 2. 关闭电脑上的杀毒软件和防火墙。
- 3. 关闭与本次测试无关的网卡。

## 5.1. 网络协议设置参数

## 5.1.1. 设置软件设置参数

打开设置软件点击搜索 K7 (下载地址: http://www.usr.cn/Download/90.html ), 搜索到所在局域网内 的所有 K7。搜索信息包括 K7 的当前 IP, 设备名称, MAC 地址和 K7 版本号。

![](_page_29_Picture_65.jpeg)

图 40 软件设置参数—搜索

1. 点击搜到的内容, K7 先校验密码, 如果密码正确, 显示出 K7 信息, 如果密码错误, 软件会弹出输入 用户名和密码的窗口重新输入,点击确认即可,K7默认的用户名: admin 密码: admin (软件默认的 用户名和密码也是 admin), 所以默认参数设置, 不会弹出输入用户名和密码的窗口。

![](_page_30_Picture_0.jpeg)

![](_page_30_Picture_34.jpeg)

图 41 软件设置参数一密码输入

2. 基础参数设置

点击完整显示就可以看到所需要设置的基础参数,结合第三章的功能介绍,设置自己需要的参数,然 后点击基础设置, 即可设置成功所需要的参数, 不需要的保持默认即可, 不需要改。

![](_page_30_Picture_35.jpeg)

![](_page_31_Picture_0.jpeg)

![](_page_31_Picture_1.jpeg)

图

![](_page_31_Picture_60.jpeg)

![](_page_31_Picture_61.jpeg)

图 43 软件设置参数 — 基础参数

- Websocket 端口: 参考"网页转串口功能", 此端口号为网页转串口的端口号
- 网页端口: 访问网页时的端口号默认 80
- 用户名: K7 登录的用户名, 修改参数时的认证码, 可防止同一局域网其他用户修改 K7 参数
- 密码: K7 的密码, 同上
- 设备名称: K7 的名称可修改
- 用户 MAC 地址: K7 的 MAC 地址
- IP 地址类型: 静态和 DHCP
- K7 静态 IP: K7 的静态 IP 地址, 设置时注意和路由器出在同一个网段内
- 子网掩码: 一般默认 255.255.255.0
- 网关: 一般为路由器 IP, 设置正确才能进行跨网段通讯, 以及域名解析
- 3. 端口设置。

点击所需设置的端口选项卡, 修改所需参数, 需改完毕后点击端口设置。

![](_page_32_Picture_0.jpeg)

http://h.usr.cn

![](_page_32_Picture_74.jpeg)

## 在线设备数: 1 搜索端口: 1901

#### 图 44 软件设置参数—端口设置

- 串口波特率: 串口通讯的波特率, 可以是标准波特率, 也可以是自定义波特率
- 校验/数据/停止: 串口参数
- 串口流控制: None/RS485/Hareware, 选择 Hareware 为硬件流控, 选择 None/RS485 为无流控
- 工作方式: TCP Server /TCP Client/ Httpd Client/UDP Client/UDP Server
- 目标 IP/域名: K7 作为客户端 (TCP Client/ Httpd Client/UDP Client) 时所连接的 IP 或者域名
- 本地端口: K7 发起连接的端口号, 当 K7 作为 TCP Client 时建议设置为 0, 即以随机端口号发起 连接
- TCP Server 样式: 无
- Modbus TCP: 用到 Modbus TCP 转 Modbus RTU 时设置
- 串口打包时间: 与串口分包机制有关, 详细请参考 K7 的软件设计手册
- 串口打包时间: 同上
- 同步波特率: 传输时需要改变串口参数时用到, 配合虚拟串口软件使用, 或者参考 K7 的软件设计 手册
- 4. 固件升级。

如果模块需要升级更高版本的固件,用户可以向销售咨询升级固件,得到升级的固件后点击设备,固 件升级,然后升级固件,升级固件时,保持电脑只有一个 IP 地址 (电脑最好和模块直连,禁止电脑通 过 wifi 升级模块固件)。

![](_page_33_Picture_0.jpeg)

![](_page_33_Picture_44.jpeg)

## 5.1.2. 设置协议设置参数

通过设置协议可以完成: 搜索→设置→保存参数→重启的过程, 方便用户制作自己的设置软件, 设置协议 见《USR-K7 软件设计手册》。

## 5.2. 网页设置参数

打开浏览器输入 K7 的 IP 地址, 默认为(192.168.0.7) 即可打开 K7 的登录界面。输入用户名: admin 密码 admin, 点击登录, 即可进入登录界面。

![](_page_33_Picture_45.jpeg)

#### 图 46 网页登录窗口

点击网页右上角"中文",切换为中文界面。

http://h.usr.cn

![](_page_34_Picture_0.jpeg)

![](_page_34_Picture_2.jpeg)

![](_page_34_Picture_84.jpeg)

### 图 47 网页-当前状态显示

1. 当前状态页面

当前状态页面展示 K7 的一些基本信息:

- K7 名称
- 固件版本
- 当前IP地址
- MAC 地址
- 累计运行时间: 从K7上电开始计时
- 发送计数: 从上电开始一共发送多少数据
- 接收数据: 从上电开始一共接收多少数据
- K7 连接状态: 用于 K7 调试时使用, 查看连接是否建立
- 2. 本机 IP 设置

修改好需要设置的参数, 点击保存设置, 然后修改下一个页面的参数, 如果其他参数不需要修改, 点击重 启生效。

- 本机 IP 设置
- IP 地址获取方式
- 本机 IP
- 子网掩码
- 网关地址

![](_page_34_Picture_85.jpeg)

图 48 网页本机 IP 设置

3. 端口1

![](_page_35_Picture_0.jpeg)

IICD V7 道胆羊

![](_page_35_Picture_62.jpeg)

#### 图 49 端口1参数设置界面

- 波特率
- 数据位
- 校验位
- 停止位
- 流控与 RS485
- 本地端口
- 远程端口
- 工作方式
- 远程服务器地址
- 串口打包时间
- 串口打包长度
- 同步波特率
- 4. 网页转串口

点击网页转串口, 弹出图示对话框, 表明连接建立, 点击确定, 然后再数据发送窗口点击发送数据。

![](_page_36_Picture_0.jpeg)

![](_page_36_Picture_1.jpeg)

![](_page_36_Picture_67.jpeg)

图 50 网页转串口

5. 高级设置

![](_page_36_Picture_68.jpeg)

- K7 名称
- Websocket 端口
- 网页端口
- 设备 ID (用来识别 K7, 可用于 D2D 转发)
- ID 类型 (可用于 D2D 转发)
- MAC 地址 (可修改)
- 用户名
- 密码
- 是否缓存数据: 当连接断开时, 串口和网络端的数据是否缓存
- 无数据复位时间: 当串口或者网络没有接收到数据时, K7 多久复位, 设置成 0 为不复位
- 6. 模块管理

保存完毕数据后, 点击重启, K7 重启生效。

![](_page_37_Picture_0.jpeg)

![](_page_37_Picture_1.jpeg)

当前状态 重启 重启模块 重启 本机IP设置 TTL1 网页转串口 高级设置 模块管理

USR-K7 说明书

#### 图 52 网页重启生效窗口

## 5.3. AT 指令配置

### 5.3.1. 网络 AT 指令概述

网络 AT 指令是指, 在命令模式下用户通过网口与模块进行命令传递的指令集, 详细指令集与串口指令集 相同。

网络 AT 指令模式: 网络 AT 指令必须保证模块和电脑在同一网段, 才能通过网络 AT 指令设置。

通过网口 UDP 广播发送 www.usr.cn, 如果模块和电脑在同一网段内, 则会收到模块回复的信息。此时表明 模块已经进入网络 AT 指令模式, 可以通过下发 AT 指令进行参数设置。

进入 AT 指令模式开始, 30s 内无指令发送, 模块将自动退出网络 AT 指令模式。

### 5.3.2. 串口 AT 指令概述

串口 AT 指令是指, 在命令模式下用户通过 UART 与模块进行命令传递的指令集, 后面将详细讲解 AT 指 令的使用格式。

上电启动成功后,可以通过 UART 对模块进行设置。

模块的缺省 UART 口参数为: 波特率 115200、无校验、8 位数据位、1 位停止位。

### <说明>

AT 命令调试工具, UART 接口推荐使用 SecureCRT 软件工具或者有人专业 APP 应用程序。以下介绍均使 用 UART 通信及 SecureCRT 工具演示。

从透传模式切换到命令模式需要以下两个步骤:

- > 在 UART 上输入"+++", 模块在收到"+++"后会返回一个确认码"a";
- > 在 UART 上输入确认码 "a", 模块收到确认码后, 返回 "+OK"确认, 讲入命令模式:

![](_page_37_Picture_101.jpeg)

<说明>在输入"+++"和确认码"a"时, 没有回显, 如上图所示。

输入"+++"和"a"需要在一定时间内完成,以减少正常工作时误进入命令模式的概率。具体要求如下:

![](_page_38_Picture_0.jpeg)

![](_page_38_Picture_2.jpeg)

![](_page_38_Figure_3.jpeg)

时间要求:

- T1> 串口打包间隔
- $T2 < 300$ ms
- $T3 < 300$ ms
- $T5 < 3s$

从透传模式切换至临时指令模式的时序:

1. 串口设备给模块连续发送"+++", 模块收到"+++"后, 会给设备发送一个'a'。在发送"+++"之前的打包 时间内不可发送任何数据。

- 2. 当设备接收'a'后, 必须在 3 秒内给模块发送一个'a'。
- 3. 模块在接收到'a'后, 给设备发送"+OK", 并进入"AT 指令模式"。
- 4. 设备接收到"+OK"后, 知道模块已进入"AT 指令模式", 可以向其发送 AT 指令。

从AT 指令模式切换为网络透传的时序:

- 1. 串口设备给模块发送指令"AT+ENTM"。
- 2. 模块在接收到指令后, 回显"+OK", 并回到之前的工作模式。

### 5.3.3. AT 错误提示符

错误码如下表:

![](_page_38_Picture_91.jpeg)

## 5.3.4. AT 指令集

#### 表 9 AT 指令列表

![](_page_38_Picture_92.jpeg)

![](_page_39_Picture_0.jpeg)

![](_page_39_Picture_2.jpeg)

![](_page_39_Picture_17.jpeg)

![](_page_40_Picture_0.jpeg)

![](_page_40_Picture_2.jpeg)

![](_page_40_Picture_17.jpeg)

![](_page_41_Picture_0.jpeg)

![](_page_41_Picture_2.jpeg)

# 6. 联系方式

- 公 司: 济南有人物联网技术有限公司
- 地 址: 山东省济南市高新区新泺大街 1166 号奥盛大厦 1 号楼 11 层
- 网址: http://www.usr.cn
- 用户支持中心: http://h.usr.cn
- 邮箱: sales@usr.cn
- 电话: 4000-255-652 或者 0531-88826739

### 有人愿景: 工业物联网领域的生态型企业

企业文化: 有人在认真做事 联网的事情找有人

产品理念: 简单 可靠 价格合理

价值观: 天道酬勤 厚德载物 共同成长 积极感恩

# 7. 免责声明

本文档提供有关 K7 产品的信息, 本文档未授予任何知识产权的许可, 并未以明示或暗示, 或以禁止发言 或其它方式授予任何知识产权许可。除在其产品的销售条款和条件声明的责任之外,我公司概不承担任何其它 责任。并且,我公司对本产品的销售和/或使用不作任何明示或暗示的担保,包括对产品的特定用途适用性,适 销性或对任何专利权, 版权或其它知识产权的侵权责任等均不作担保。本公司可能随时对产品规格及产品描述 做出修改, 恕不另行通知。

![](_page_42_Picture_0.jpeg)

![](_page_42_Picture_1.jpeg)

# 8. 更新历史

![](_page_42_Picture_21.jpeg)

USR-K7 说明书

# **X-ON Electronics**

Largest Supplier of Electrical and Electronic Components

*Click to view similar products for* [Media Converters](https://www.x-on.com.au/category/embedded-solutions/ethernet-communication-modules/media-converters) *category:*

*Click to view products by* [USR](https://www.x-on.com.au/manufacturer/usr) *manufacturer:* 

Other Similar products are found below :

[EIS-PS-US](https://www.x-on.com.au/mpn/bbelectronics/eispsus) [CF-020010-009](https://www.x-on.com.au/mpn/amphenol/cf020010009) [102MC-SC](https://www.x-on.com.au/mpn/bbsmartworx/102mcsc) [EIS-EXTEND-C-EU](https://www.x-on.com.au/mpn/bbsmartworx/eisextendceu) [DT-51190.5m](https://www.x-on.com.au/mpn/dtech/dt511905m) [DL-USB-4463](https://www.x-on.com.au/mpn/dreamlnk/dlusb4463) [DT5002F](https://www.x-on.com.au/mpn/dtech/dt5002f) [E104-BT02](https://www.x-on.com.au/mpn/ebyte/e104bt02) [USR-K5](https://www.x-on.com.au/mpn/usr/usrk5) [USR-K6](https://www.x-on.com.au/mpn/usr/usrk6) [N10SG](https://www.x-on.com.au/mpn/chinamobile/n10sg) [Ra-01H](https://www.x-on.com.au/mpn/aithinker/ra01h) [WC-PD13C033I](https://www.x-on.com.au/mpn/winchen/wcpd13c033i) [WC-PD13C012I](https://www.x-on.com.au/mpn/winchen/wcpd13c012i) [WC-PD13F012A](https://www.x-on.com.au/mpn/winchen/wcpd13f012a) [WC-PD30B050G](https://www.x-on.com.au/mpn/winchen/wcpd30b050g) [WC-PD30B012](https://www.x-on.com.au/mpn/winchen/wcpd30b012) [WC-PD30B012-1](https://www.x-on.com.au/mpn/winchen/wcpd30b0121) [102MCE-SC-15](https://www.x-on.com.au/mpn/bbsmartworx/102mcesc15) [102MC-ST](https://www.x-on.com.au/mpn/bbsmartworx/102mcst) [EIS-S-SC](https://www.x-on.com.au/mpn/bbsmartworx/eisssc) [CF-020011-2N9](https://www.x-on.com.au/mpn/amphenol/cf0200112n9) [302MC-SC](https://www.x-on.com.au/mpn/bbsmartworx/302mcsc) [AFW121TI-SPI1](https://www.x-on.com.au/mpn/99iot/afw121tispi1) [EKI-2541M-AE](https://www.x-on.com.au/mpn/advantech/eki2541mae) [EKI-2541SI-AE](https://www.x-on.com.au/mpn/advantech/eki2541siae) [EKI-2741FHPI-AE](https://www.x-on.com.au/mpn/advantech/eki2741fhpiae) [EKI-2741FI-BE](https://www.x-on.com.au/mpn/advantech/eki2741fibe) [EKI-2741FL-EU-AE](https://www.x-on.com.au/mpn/advantech/eki2741fleuae) [EKI-2741FL-US-AE](https://www.x-on.com.au/mpn/advantech/eki2741flusae) [EKI-2741FPI-AE](https://www.x-on.com.au/mpn/advantech/eki2741fpiae) [EKI-2741LX-AE](https://www.x-on.com.au/mpn/advantech/eki2741lxae) [IMC-150LI](https://www.x-on.com.au/mpn/advantech/imc150li) [CA-628485-D84](https://www.x-on.com.au/mpn/amphenol/ca628485d84) [CA-628485-D85](https://www.x-on.com.au/mpn/amphenol/ca628485d85) [CF-020008-](https://www.x-on.com.au/mpn/amphenol/cf020008000) [000](https://www.x-on.com.au/mpn/amphenol/cf020008000) [CF-020008-001](https://www.x-on.com.au/mpn/amphenol/cf020008001) [CF-020010-000](https://www.x-on.com.au/mpn/amphenol/cf020010000) [CF-020010-721](https://www.x-on.com.au/mpn/amphenol/cf020010721) [CF-020010-900](https://www.x-on.com.au/mpn/amphenol/cf020010900) [CF-020010-97X](https://www.x-on.com.au/mpn/amphenol/cf02001097x) [CF-020011-1N9](https://www.x-on.com.au/mpn/amphenol/cf0200111n9) [CF-020011-32N](https://www.x-on.com.au/mpn/amphenol/cf02001132n) [CF-020011-330](https://www.x-on.com.au/mpn/amphenol/cf020011330) [CF-020011-331](https://www.x-on.com.au/mpn/amphenol/cf020011331) [CF-901201-097](https://www.x-on.com.au/mpn/amphenol/cf901201097) [CTC-55F005-NW](https://www.x-on.com.au/mpn/amphenol/ctc55f005nw) [IMC-350I-MMST-PS-A](https://www.x-on.com.au/mpn/bbsmartworx/imc350immstpsa) [IMC-350I-SE-PS-A](https://www.x-on.com.au/mpn/bbsmartworx/imc350isepsa) [IMC-350-MMST-PS-A](https://www.x-on.com.au/mpn/bbsmartworx/imc350mmstpsa)